МИНИСТЕРСТВО ОБРАЗОВАНИЯ И НАУКИ РОССИЙСКОЙ ФЕДЕРАЦИИ

САНКТ**-**ПЕТЕРБУРГСКИЙ НАЦИОНАЛЬНЫЙ ИССЛЕДОВАТЕЛЬСКИЙ УНИВЕРСИТЕТ ИНФОРМАЦИОННЫХ ТЕХНОЛОГИЙ**,** МЕХАНИКИ И ОПТИКИ

# С**.**Э**.** Хоружников**,** В**.**В**.** Прыгун

# Администрирование сетей **Windows**

# Учебное пособие

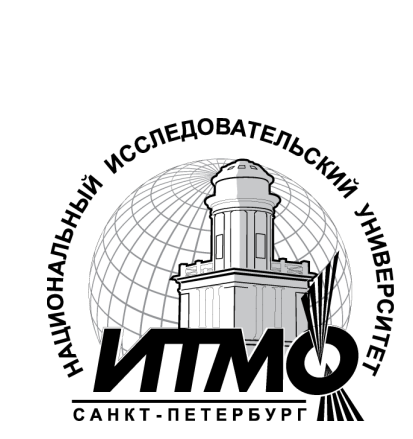

Санкт**-**Петербург

**2012** 

## УДК 004.655, 004.657, 004.62

## С.Э. Хоружников, В.В. Прыгун

Администрирование Windows Server 2008 - СПб: НИУ ИТМО, 2012. – 61 с.

В пособии излагаются методические указания к выполнению лабораторных работ по дисциплине «Администрирование сетей Windows».

Предназначено для студентов, обучающихся по всем профилям подготовки бакалавров направления: 210700 Инфокоммуникационные технологии и системы связи.

Рекомендовано к печати Ученым советом факультета Инфокоммуникационных технологий, протокол № 4 от 13 декабря 2011г.

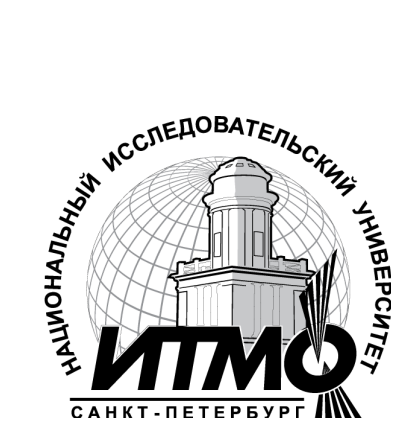

В 2009 году Университет стал победителем многоэтапного конкурса, в результате которого определены 12 ведущих университетов России, которым присвоена категория «Национальный исследовательский университет». Министерством образования и науки Российской Федерации была утверждена программа его развития на 2009–2018 годы. В 2011 году Университет получил наименование «Санкт-Петербургский национальный исследовательский университет информационных технологий, механики и оптики».

> Санкт-Петербургский национальный исследовательский университет информационных технологий, механики и оптики, 2012

# Оглавление

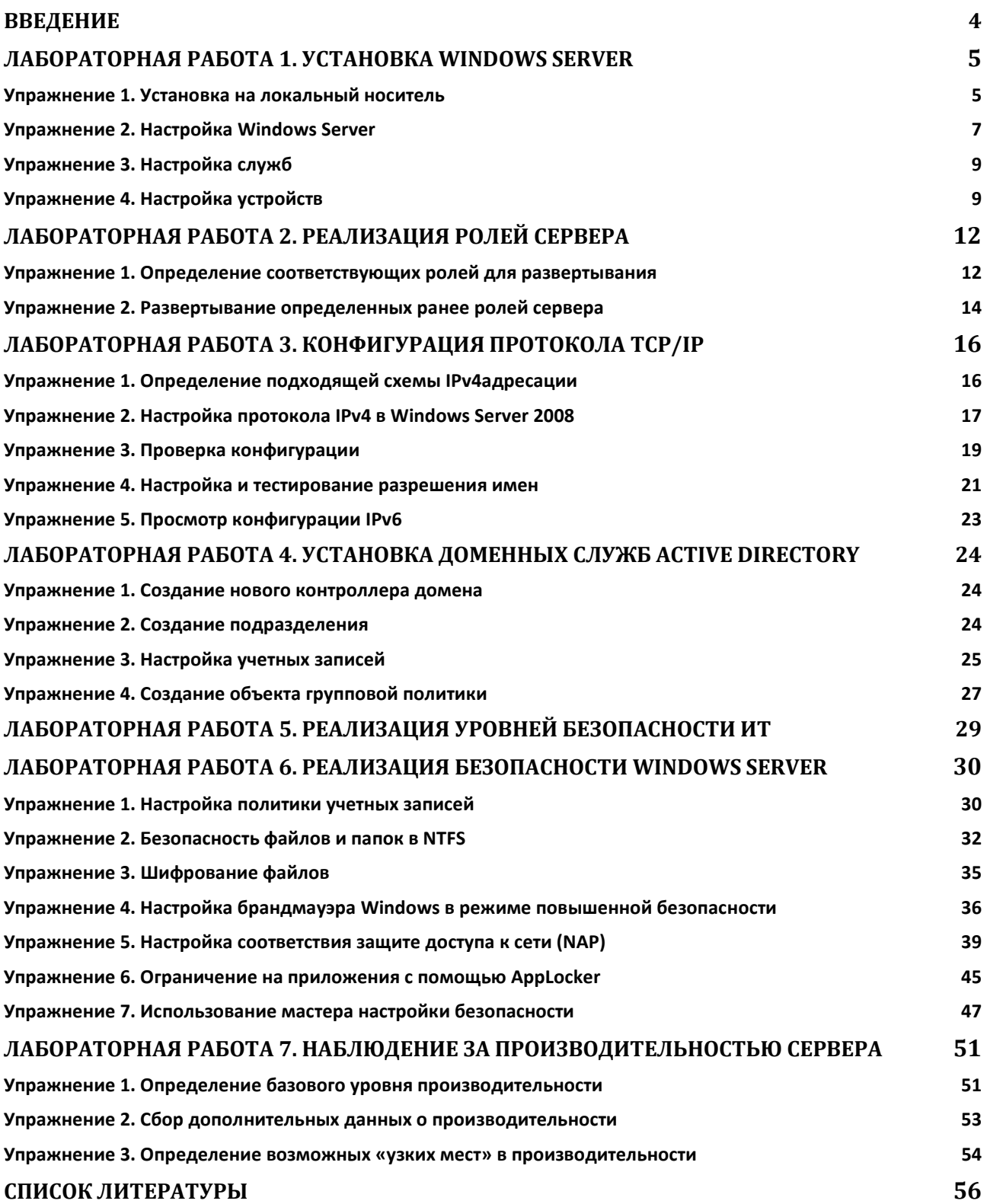

#### Введение

Обучение данному курсу позволит получить фундаментальные знания и навыки, связанные с обеспечением безопасности, управлением сетями и администрированием в Windows Server 2008 R2. Курс проводится для студентов с целью приобретения новых навыков в области технологий Windows Server

#### Задачи дисциплины

После изучения данного курса студенты CMOTVT выполнять перечисленные ниже задачи:

- Выбрать соответствующие технологии хранения и настроить систему хранения в Windows Server.
- Выполнить установку Windows Server 2008 R2 с локального носителя.
- описывать роли сервера.
- Реализовать и настроить лес доменных служб Active Directory®.
- Описать понятие многоуровневой защиты и определить способ реализации этой модели в Windows Server.
- Определить компоненты системы безопасности Windows Server, которые помогут обеспечить многоуровневую защиту.
- Определить сетевые компоненты системы безопасности Windows Server, которые позволят устранить угрозы безопасности сети.
- Определить  $\mathbf{M}$ реализовать дополнительные программные компоненты для повышения уровня безопасности организации.
- Обеспечить наблюдение за сервером для определения уровня производительности.
- Определить доступные средства Windows Server, которые можно использовать для обслуживания и устранения неполадок Windows Server.

## Лабораторная работа 1. Установка Windows Server

Чтобы иметь эффективно работающий сервер,  $\overline{M}$ согласованно соответствующий потребностям необходимо организации, рассмотреть определенные вопросы и предпринять надлежащие действия. Для обеспечения удобства использования сервера операционной системы Windows Server 2008 R2 очень важно надлежащим образом выполнить начальные установку и Функциональные возможности и эффективность реализации настройку. системы Windows Server зависит от выпусков Windows Server 2008 R2, параметров установки, оптимальной конфигурации служб и устройств и общей послеустановочной конфигурации.

#### Сценарий

Первой задачей администратора сервера на новой работе является выполнение начальных установки и настройки нового сервера для отдела исследований и разработок компании. В данном случае компания решила, что установку необходимо выполнить с локального носителя. Когда установка будет завершена, выполните настройки, которые нужно выполнить после установки, в соответствии с прилагаемой документацией. Кроме того, требуется настроить параметры запуска для некоторых служб и тестировать новый драйвер устройства на предмет надлежащей функциональности.

Для установки нового сервера используйте следующие параметры установки:

Язык: Английский Формат времени и денежных единиц: Английский (США) Раскладка клавиатуры или метод ввода: США Продукт: Windows Server 2008 R2 Enterprise (полная установка) Пароль администратора: Pa\$\$w0rd Параметры настройки после установки: Часовой пояс: (UTC+03:00) IP-адрес: 192.168.0.1 Маска полсети: 255.255.255.0 Шлюз: 192.168.0.100 DNS-серверы: 192.168.0.1 и 127.0.0.1 Разрешить автоматическое обновление из Центра обновления Windows Имя сервера: SERVER Имя ломена: domain.local

#### Упражнение 1. Установка на локальный носитель

Подключите установочный DVD Windows Server 2008 R2  $1<sup>1</sup>$ 

- 2. В диалоговом окне Install Windows (Установка Windows) в списке Language to install (Устанавливаемый язык) щелкните English (Английский).
- 3. В списке Time and currency format (Формат времени и денежных единиц) выберите English (United States) (Американский).
- 4. В списке Keyboard or input method (Раскладка клавиатуры или метод ввода) выберите Russian и нажмите кнопку Next (Далее).
- 5. В диалоговом окне Install Windows (Установка Windows) щелкните Install now (Установить).
- 6. В списке Operating system (Операционная система) выберите Windows Server 2008 R2 Enterprise (Full Installation) (полная установка) и нажмите кнопку Next (Далее).
- 7. На странице Please read the license terms (Прочтите условия лицензионного соглашения) установите флажок I accept the license terms (Я принимаю условия лицензионного соглашения) и нажмите кнопку Next (Далее).
- 8. На странице Which type of installation do you want? (Выберите тип установки) щелкните Custom (advanced) (Полная установка (дополнительные параметры)).
- 9. На странице Where do you want to install Windows? (Выберите раздел для установки Windows) нажмите кнопку Next (Далее). Примечание. Программа установки продолжает работу: копирует и распаковывает файлы, устанавливает компоненты и обновления и завершает установку. Эта фаза займет около двадцати минут. В это время ваш преподаватель может продолжать выполнение других задач.
- 10. При отображении сообщения The user's password must be changed before logging on the first time (Перед первым входом в систему пользователь должен сменить свой пароль) нажмите кнопку ОК.
- 11. В поле New password (Новый пароль) введите Pa\$\$w0rd.
- 12. В поле Confirm password (Подтверждение) введите Pa\$\$w0rd и нажмите клавишу ВВОД.

13. При отображении сообщения Your password has been changed (Пароль был изменен) нажмите кнопку ОК.

Примечание. В процесс установки входит копирование и извлечение файлов, установка компонентов и обновлений, а также завершение установки. Эта фаза занимает от двадцати минут до часа.

Результаты. В ходе этого упражнения вы установили новый сервер Windows Server 2008 R2.

## Упражнение 2. Настройка Windows Server

## Сценарий

Вас попросили настроить только что установленный сервер отдела исследований и разработки в соответствии с инструкциями приведенными выше.

## Задание **1.** Используйте **«**Задачи начальной настройки**»** для настройки часового пояса**.**

- 1. Щелкните Установить часовой пояс.
- 2. В диалоговом окне Дата и время нажмите кнопку Изменить часовой пояс....
- 3. Выберите (UTC+04:00), нажмите кнопку ОК.
- 4. В диалоговом окне Дата и время нажмите кнопку ОК.

## Задание **2.** Используйте **«**Задачи начальной настройки**»** для настройки параметров сети**.**

- 1. Щелкните Настроить сети.
- 2. В окне Сетевые подключения правой кнопкой мыши щелкните значок Подключение по локальной сети и выберите пункт Свойства.
- 3. Щелкните Протокол Интернета версии 4 (TCP/IPv4) и нажмите кнопку Свойства. В окне свойств протокола Интернета версии 4 (TCP/IPv4) выберите Использовать следующий IP-адрес.
- 4. Введите следующие значения:
	- IP-адрес: 192.168.0.1
	- Маска подсети: 255.255.255.0
- Основной шлюз: 192.168.0.100
- 5. Должен быть выбран вариант Использовать следующие адреса DNS-серверов. Введите следующие значения:
	- Предпочитаемый DNS-сервер: 192.168.0.1
	- Альтернативный DNS-сервер: 127.0.0.1
- 6. В окне свойств протокола Интернета версии 4 (TCP/IPv4) нажмите кнопку ОК.
- 7. В диалоговом окне свойств подключения по локальной сети нажмите кнопку ОК.
- 8. Закройте окно «Сетевые подключения».

## Задание **3.** Используйте **«**Задачи начальной настройки**»** для настройки параметров автоматического обновления и обратной связи**.**

- 1. Щелкните Включить автоматическое обновление и обратную связь.
- 2. В окне «Включить автоматическое обновление Windows и сбор отзывов и предложений» выберите Включить автоматическое обновление Windows и сбор отзывов и предложений.

## Задание **4.** Используйте **«**Задачи начальной настройки**»** для настройки имени компьютера и параметров домена**,** как указано в задании к лабораторной работе**.**

- 1. В окне «Свойства системы» нажмите кнопку Изменить.
- 2. В окне «Изменение имени компьютера или домена» введите SERVER в поле Имя компьютера.
- 3. При появлении запроса на перезагрузку для применения изменений нажмите кнопку ОК.
- 4. В окне «Свойства системы» щелкните Закрыть.
- 5. При появлении запроса на перезагрузку щелкните Перезагрузить сейчас.

Результаты**.** В ходе этого упражнения вы настроили параметры, настраиваемые после установки, с помощью мастера задач начальной настройки.

## Упражнение 3. Настройка служб

#### Сценарий

Новый сервер для отдела исследований и разработок установлен и настроен. Чтобы подготовить сервер к новой роли, необходимо внести дополнительные изменения в некоторые службы. Чтобы не допустить установки и использования принтеров на этом сервере, службу очереди печати необходимо остановить и отключить, чтобы она не запускалась после перезагрузки сервера. В рамках данного упражнения необходимо выполнить следующую основную задачу.

#### Задание **1.** Настройте параметры диспетчера очереди печати

- 1. Войдите на установленный Windows Server 2008 R2.
- 2. В диспетчере сервера разверните узел Configuration (Конфигурация) в левом столбце и выберите Services (Службы).
- 3. Прокрутите список до элемента Диспетчер печати. Обратите внимание, что состояние диспетчера очереди печати — Started (Работает), а режим запуска — Automatic (Автоматически).
- 4. Щелкните правой кнопкой мыши Диспетчер печати и выберите пункт Свойства.
- 5. Щелкните раскрывающийся список Startup (Автозагрузка) и выберите Disabled (Отключена).
- 6. Нажмите кнопку Stop (Стоп) для остановки очереди печати, затем нажмите кнопку ОК.
- 7. Закройте диспетчер сервера.

Результаты**.** В ходе этого упражнения вы использовали диспетчер сервера для изменения параметров запуска службы.

### Упражнение 4. Настройка устройств

#### Сценарий

Необходимо проверить правильность работы нового драйвера клавиатуры, подключенной к серверу отдела исследований и разработок, прежде чем его можно будет настроить для постоянного использования. Используемая стандартная клавиатура PS/2 будет заменена расширенной клавиатурой PS/2 PC/AT. Вас попросили проверить правильность обновления драйвера новой расширенной клавиатуры PS/2 PC/AT. После проверки

правильности работы вас попросили выполнить откат к предыдущей версии драйвера.

В рамках данного упражнения необходимо выполнить следующие основные задачи:

- 1. Обновите драйвер стандартной клавиатуры PS/2.
- 2. Выполните откат к предыдущей версии драйвера.

## Задание **1.** Обновите драйвер стандартной клавиатуры **PS/2**

- 1. Откройте диспетчер сервера.
- 2. В диспетчере сервера разверните узел Диагностика в левом столбце и выберите Диспетчер устройств.
- 3. В окне «Диспетчер устройств» разверните Клавиатуры, щелкните правой кнопкой мыши Стандартная клавиатура PS/2 и выберите пункт Обновить драйверы.
- 4. В диалоговом окне Update Driver Software Standard PS/2 Keyboard (Обновление драйверов — Стандартная клавиатура PS/2) щелкните Browse my computer for driver software (Выполнить поиск драйверов на этом компьютере).
- 5. На странице Browse for driver software on your computer (Поиск драйверов на этом компьютере) щелкните Let me pick from a list of device drivers on my computer (Выбрать драйвер из списка уже установленных драйверов).
- 6. В списке Show compatible hardware list (Только совместимые устройства) щелкните PC/AT Enhanced PS/2 Keyboard (101/102 Key) (Расширенная клавиатура PS/2 PC/AT (101/102 клавиши)) и нажмите кнопку Next (Далее).
- 7. Нажмите кнопку Close (Закрыть).
- 8. Перезапустите компьютер, когда будет предложено сделать это.

## Задание **2.** Выполните откат к предыдущей версии драйвера

1. Войдите на сервер под учетной записью Администратор с паролем Pa\$\$w0rd.

- 2. Нажмите кнопку Start (Пуск), щелкните правой кнопкой мыши Computer (Компьютер) и выберите пункт Свойства (Управление).
- 3. В диспетчере сервера разверните узел Диагностика в левом столбце и выберите Диспетчер устройств.
- 4. В окне диспетчера устройств разверните Keyboards (Клавиатуры), щелкните правой кнопкой мыши PC/AT Enhanced PS/2 Keyboard (101/102 Key) (Расширенная клавиатура PS/2 PC/AT (101/102 клавиши)) и выберите пункт Properties (Свойства).
- 5. В диалоговом окне PC/AT Enhanced PS/2 Keyboard (101/102 Key) Properties (Свойства: расширенная клавиатура PS/2 PC/AT (101/102 клавиши)) перейдите на вкладку Driver (Драйвер).
- 6. Щелкните Откатить.
- 7. В диалоговом окне Driver Package rollback (Откат пакета драйверов) нажмите кнопку Yes (Да).
- 8. Нажмите кнопку Close (Закрыть), затем в диалоговом окне System Settings Change (Изменение параметров системы) нажмите кнопку Yes (Да), чтобы перезапустить компьютер.
- 9. После перезагрузки, когда отобразится окно «Задачи начальной настройки», нажмите кнопку Закрыть, чтобы закрыть окно. Нажмите кнопку Start (Пуск), щелкните правой кнопкой мыши Computer (Компьютер) и выберите пункт Свойства (Управление).
- 10. В окне «Управление компьютером» щелкните Диспетчер устройств. Разверните узел Keyboards (Клавиатуры) и щелкните Standard PS/2 Keyboard (Стандартная клавиатура PS/2).
- 11. Проверьте, что вы успешно выполнили откат драйвера.
- 12. Закройте диспетчер сервера.

Результаты. В ходе этого упражнения вы выполнили операции обновления и отката драйвера устройства.

# Лабораторная работа 2. Реализация ролей сервера

#### План лабораторной работы

Ваша компания развернула клиентские компьютеры в ряде новых филиалов. занимающихся исследованиями и разработкой. Планируется установить новые серверные компьютеры в этих филиалах для включения компонентов сетевой инфраструктуры, поддержки пользовательских приложений и включения служб доступа к файлам и принтерам для поддержки офисных приложений на клиентских компьютерах. Ваша задача — прочитать документ с требованиями и определить, какие роли сервера необходимы для поддержки потребностей пользователей в филиалах.

## Упражнение 1. Определение соответствующих ролей для развертывания

#### Сценарий

Вашей организации необходимо, чтобы все филиалы могли продолжать работу в нормальном режиме, даже если связь с головными офисами отсутствует. В компании используется база данных; филиалы периодически синхронизируют свои данные с базой данных головного офиса. **Bce** сотрудники филиалов используют стандартное офисное ПО; Microsoft Office Word 2007, Microsoft Office Excel® 2007 и другие компоненты Office. Они сохраняют результаты своей работы на сервере. Всем пользователям филиалов доступны общие принтеры. К нам часто приходят посетители с ноутбуками, а пользователи могут перемещаться между филиалами; они должны иметь подключаться сети  $\overline{6}$ e<sub>3</sub> возможность  $\mathbf{K}$ участия пользователя ипи администратора.

#### Технический обзор филиала

В результате интервью с сотрудниками и дополнительного изучения каждого из филиалов были выработаны следующие требования:

- клиентские компьютеры должны быть настроены на автоматическое получение IPv4-адресов;
- пользователи должны иметь возможность входа в сеть, даже если связь с головным офисом потеряна;
- пользователи хранят файлы централизованно, используя для этого общие папки;
- всем пользователям филиалов доступны общие принтеры;
- в каждом филиале имеется сервер баз данных, содержащий  $\bullet$ полмножество ланных всего исследовательского отдела: синхронизация с головным офисом происходит автоматически;

• важно, чтобы обновления компьютеров загружались не напрямую из Интернета, а с локального сервера.

#### Задание **1.** Прочтите сопроводительную документацию

1. Прочтите сопроводительную документацию, чтобы определить требования к серверам в филиалах.

#### Задание **2.** Выполните рекомендации по развертыванию серверов в филиалах

- 1. Ответьте на вопросы, изложенные в рекомендациях по развертыванию серверов в филиалах.
- 2. Выполните предложения по развертыванию из соответствующего раздела документа.

#### Рекомендации по развертыванию серверов в филиалах

#### Обзор требований

Выполните развертывание требуемых серверных ролей в филиалах, чтобы удовлетворить потребности пользователей.

#### Предложения

- 1. Как вы выполните требование автоматического получения конфигурации IPv4, если связь с головным офисом потеряна?
- 2. Как вы выполните требование, чтобы все пользователи могли войти в сеть, если связь с головным офисом потеряна?
- 3. Как вы выполните требование, чтобы пользователи имели возможность получить доступ к общим файлам?
- 4. Как вы выполните требование, чтобы пользователи имели возможность использовать общие принтеры?
- 5. Какой тип сервера наилучшим образом обеспечивает поддержку приложения базы данных?
- 6. Какие роли поддерживают такой тип сервера?
- 7. Как вы выполните требование, чтобы компьютеры могли получать обновления от локального сервера обновлений?
- 8. Какие роли требуются на серверах филиалов?

#### Результаты**.** В ходе этого упражнения вы выполнили рекомендации

по развертыванию серверов в филиалах.

## Упражнение 2. Развертывание определенных ранее ролей

## сервера

## Сценарий

Вы изучили сопроводительную документацию, и руководство попросило вас развернуть часть необходимых ролей на тестовом сервере в лабораторной среде. Предположим, в лабораторной среде все прошло удачно, и вы будете развертывать эти роли на рабочих серверах в филиалах.

В рамках данного упражнения необходимо выполнить следующие основные задачи:

- 1. Выполните развертывание инфраструктурных ролей.
- 2. Выполните развертывание ролей, имеющих отношение к файлам и печати.
- 3. Выполните развертывание ролей сервера приложений.
- 4. Выполните развертывание вспомогательных ролей и компонентов.

#### Задание **1.** Выполните развертывание инфраструктурных ролей

- 1. Откройте Диспетчер сервера.
- 2. Добавьте следующие роли сервера:
	- **DHCP-**сервер
	- **DNS-**сервер
- 3. Примите значения по умолчанию для всех страниц Мастера добавления ролей, чтобы завершить процесс установки. На странице Привязки сетевых подключений снимите флажок около **192.168.0.1**.
- 4. Добавьте роль Доменные службы **Active Directory**.
- 5. Примечание**.** Роль доменных служб Active Directory необходимо добавлять отдельно от роли DNS-сервера.
- 6. Примите значения по умолчанию для всех страниц Мастера добавления ролей, чтобы завершить процесс установки.
- 7. Примечание**.** Вам не требуется настраивать доменные службы Active Directory.

#### Задание **2.** Выполните развертывание ролей**,** имеющих отношение к файлам и печати

1. В диспетчере сервера добавьте следующие роли сервера:

- Файловые службы
- Службы печати и документов
- 2. Примите значения по умолчанию для всех страниц Мастера добавления ролей, чтобы завершить процесс установки.

#### Задание **3.** Выполните развертывание ролей сервера приложений

- 1. В диспетчере сервера добавьте роль сервера Сервер приложений.
- 2. В ответ на запрос выберите службу роли Поддержка вебсервера **(IIS)**.

#### Задание **4.** Проверьте вспомогательные роли и компоненты

- 1. Почему в окне «Сводка по ролям» некоторые роли помечены красным крестиком?
- 2. На панели навигации щелкните Компоненты.
- 3. Проверьте установленные компоненты.
- 4. Когда они были установлены?
- 5. Закройте диспетчер сервера.

Результаты**.** В ходе этого упражнения вы выполнили развертывание всех

требуемых ролей и компонентов.

## Лабораторная работа 3. Конфигурация протокола ТСР/IР

Вам поставлена залача назначить клиентским компьютерам соответствующие IP-конфигурации, но сначала нужно выбрать наиболее подходящую схему IP-адресации для новых филиалов.

## Упражнение 1. Определение подходящей схемы IPv4адресации Сценарий

Вы ответственны за планирование установки новых сетевых компонентов в этих новых филиалах. Ваш начальник по ИТ посетил некоторые филиалы и подготовил план сети. Кроме того, у вас есть схема IP-адресации филиалов.

В рамках данного упражнения необходимо выполнить следующие основные задачи.

- $\mathbf{1}$ . Прочтите сопроводительную документацию.
- $2.$ Ответьте на вопросы, изложенные в схеме IP-адресации филиала  $(Pic. 1).$

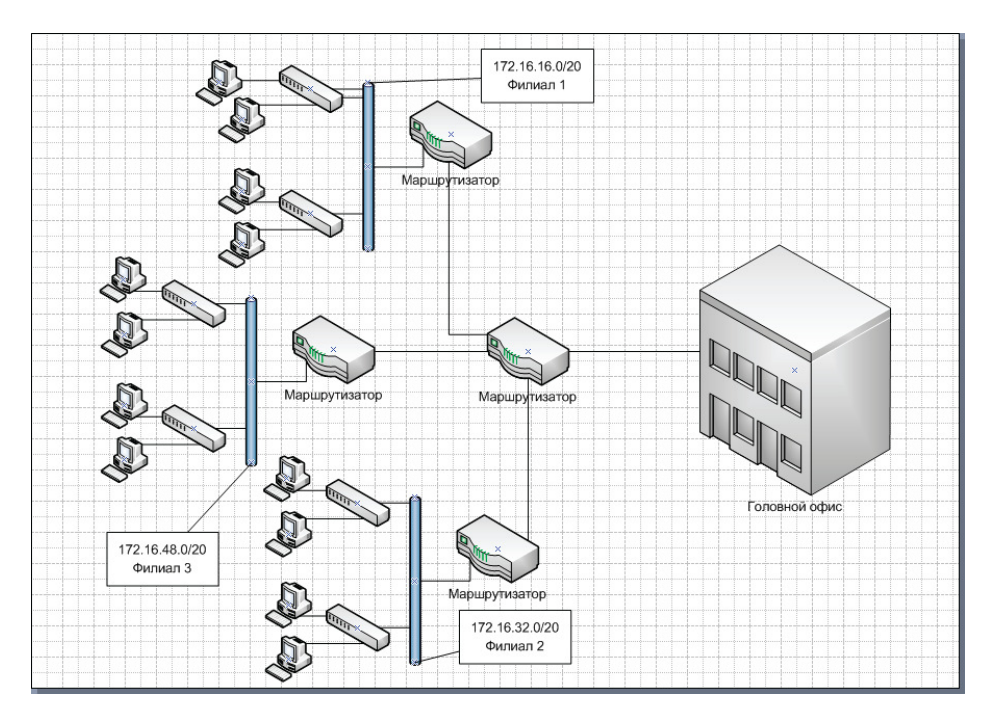

#### Рис. 1. Схема филиала

Один маршрутизатор связывает три филиала с головным офисом.

Есть три ссылки глобальной сети. Есть три филиала, каждый из которых может быть настроен как отдельная подсеть.

Сетевые адреса 172.16.0.0/16 выделены филиалам, в то время как головной офис использует адреса 10.10.0.0/16.

- 1. Сколько сетевых адресов необходимо для соблюдения этих требований?
- 2. К какому классу относятся адреса 172.16.0.0/16?
- 3. Это публичные или частные адреса?
- 4. Ваш руководитель выделил первый блок адресов для первого филиала: 172.16.16.0/20. Какова следующая логическая подсеть при такой первоначальной подсети?
- 5. Каковы первый и последний узлы этой подсети?
- 6. Какова будет маска подсети для узлов этой подсети?

# Упражнение 2. Настройка протокола IPv4 в Windows Server 2008 Сценарий

Пока рассматривается схема адресации филиалов, ваш руководитель попросил вас настроить новый DHCP-сервер для головного офиса. В рамках данного упражнения необходимо выполнить следующие основные задачи.

- 1. Настройка области DHCP.
- 2. Настройте клиентский компьютер на динамическое получение IPадреса.
- 3. Проверьте, что клиентский компьютер получил адрес.
- 4. Определите IP-адрес клиентского компьютера.

#### Задание **1.** Настройте область протокола **DHCP**

- 1. Откройте окно DHCP из окна Администрирование.
- 2. Удалите существующую область.
- 3. Создайте новую область, выполнив следующие действия.
- 4. Щелкните правой кнопкой мыши IPv4 и выберите команду Создать область.
- 5. Имя области: Office1
- 6. Описание области: Адреса клиентских компьютеров
- 7. На странице Диапазон IP-адресов введите следующие сведения.
	- Начальный IP-адрес: 192.168.0.150
	- Конечный IP-адрес: 192.168.0.160
	- Длина: 16
	- Маска подсети: 255.255.255.0
- 8. На странице Добавление исключений и задержка примите значения по умолчанию.
- 9. На странице Срок действия аренды адреса примите значения по умолчанию.
- 10. На странице Настройка параметров DHCP примите значения по умолчанию, и для настройки параметров области используйте следующие данные.
- 11. Адрес маршрутизатора: 192.168.0.100.
- 12. На странице Имя домена и DNS-серверы примите значения по умолчанию.
- 13. На странице WINS-серверы примите значения по умолчанию.
- 14. На странице Активировать область примите значения по умолчанию.
- 15. На странице Завершение мастера создания области нажмите кнопку Готово.
- 16. В консоли разверните узел Область [192.168.0.0] Office1 и выберите Арендованные адреса.

## Задание **2.** Настройте клиентский компьютер на динамическое получение **IP-**адреса

- 1. Переключитесь на компьютер CLIENT.
- 2. Откройте Панель управления.
- 3. Выберите Сеть и Интернет, а затем Центр управления сетями и общим доступом.
- 4. В левой области щелкните Изменение параметров адаптера.
- 5. Щелкните правой кнопкой мыши Подключение по локальной сети и выберите пункт Свойства.
- 6. Измените свойства элемента Протокол Интернета версии 4 (TCP/IPv4), указав следующие параметры.
- 7. Получить IP-адрес автоматически.
- 8. Получить адрес DNS-сервера автоматически.
- 9. Дважды нажмите кнопку ОК.

### Задание **3.** Проверьте**,** что клиентский компьютер получил адрес

- 1. Откройте командную строку.
- 2. В командной строке введите следующую команду и нажмите клавишу ВВОД.
- 3. Ipconfig /all
- 4. Вопрос. Каков текущий IPv4-адрес?
- 5. Вопрос. В поле «DHCP включен» указано значение «Да»?
- 6. Вопрос. Какой IP-адрес у DHCP-сервера?
- 7. Вопрос. Когда истекает аренда DHCP?

Результаты. В ходе этого упражнения вы создали область DHCP и выделили клиентский адрес.

# Упражнение 3. Проверка конфигурации

## Сценарий

Начальник попросил вас проверить функциональность DHCP-сервера.

В рамках данного упражнения необходимо выполнить следующие основные задачи.

- 1. Остановите работу DHCP-сервера.
- 2. Попытайтесь обновить IPv4-адрес на клиентском компьютере.
- 3. Повторно запустите DHCP-сервер.
- 4. Обновите адрес клиента и проверьте IPv4.

## Задание **1.** Остановите работу **DHCP-**сервера

1. Переключитесь на компьютер SERVER.

2. В окне DHCP выберите Все задачи и щелкните Остановить.

#### Задание **2.** Попытайтесь обновить **IPv4-**адрес на клиентском компьютере

- 1. Переключитесь на компьютер CLIENT и переключитесь в командную строку.
- 2. В командной строке введите следующую команду и нажмите клавишу ВВОД.

Ipconfig /release

3. В командной строке введите следующую команду и нажмите клавишу ВВОД.

Ipconfig /renew

Примечание. Это может занять несколько минут, поскольку клиентский компьютер пытается подключиться к исходному DHCPсерверу, а затем к любому другому DHCP-серверу.

4. В командной строке введите следующую команду и нажмите клавишу ВВОД

Ipconfig

Вопрос. Какой IPv4-адрес отобразился?

Вопрос. На что это указывает?

5. В командной строке введите следующую команду и нажмите клавишу ВВОД.

Ping nyc-dc1.contoso.com

Примечание. Попытка была неудачной.

#### Задание **3.** Повторно запустите **DHCP-**сервер

1. Переключитесь на компьютер CLIENT и перезапустите службу DHCP.

#### Задание **4.** Обновите адрес клиента и проверьте **IPv4**

1. Переключитесь на компьютер NYC-CL1 и в командной строке введите следующую ниже команду, после чего нажмите клавишу ВВОД:

Ipconfig /renew

Вопрос. Какой IPv4-адрес отобразился?

Вопрос. На что это указывает?

2. В командной строке введите следующую команду и нажмите клавишу ВВОД.

Ping nyc-dc1.contoso.com

Примечание. Попытка была удачной.

Результаты. В ходе этого упражнения вы успешно проверили ункциональность DHCP-сервера в головном офисе.

# Упражнение 4. Настройка и тестирование разрешения имен Сценарий

Ваш руководитель хочет разместить веб-сервер на узле SERVER. Однако вместо префикса server он бы хотел использовать префикс www. Вы создадите необходимые записи в службе DNS, чтобы удовлетворить этот запрос.

В рамках данного упражнения необходимо выполнить следующие основные задачи.

- 1. Просмотрите текущие DNS-записи.
- 2. Выполните принудительное динамическое обновление.
- 3. Добавьте новую запись DNS.
- 4. Проверьте запись.

### Задание **1.** Просмотрите текущие записи **DNS**

- 1. Переключитесь на сервер SERVER.
- 2. Откройте диспетчер DNS.

Вопрос. Какой IP-адрес сейчас отображается для записи узла (A) для SERVER?

### Задание **2.** Выполните принудительное динамическое обновление

- 3. Переключитесь на компьютер CLIENT .
- 4. В окне «Сетевые подключения» щелкните правой кнопкой мыши значок Подключение по локальной сети и выберите пункт Свойства.
- 5. Измените свойства элемента Протокол Интернета версии 4 (TCP/IPv4), указав следующие параметры.
	- IP-адрес: 192.168.0.2
	- Mаска подсети: 255.255.255.0
	- Шлюз по умолчанию: 192.168.0.100
	- Предпочитаемый DNS-сервер: 192.168.0.1
- 6. Дважды нажмите кнопку ОК.
- 7. Переключитесь на виртуальную машину CLIENT.
- 8. Обновите экран.

Вопрос. Какой IP-адрес сейчас отображается напротив записи узла (A) для CLIENT?

#### Задание **3.** Добавьте новую запись **DNS**

1. Переключитесь на компьютер CLIENT и в командной строке введите следующую ниже команду, после чего нажмите клавишу ВВОД.

Ipconfig /displaydns

Вопрос. Какие записи отображаются?

2. В командной строке введите следующую команду и нажмите клавишу ВВОД.

Ping www.domaijn.local

Примечание. Попытка была неудачной.

- 3. Переключитесь на виртуальную машину SERVER.
- 4. Создайте новую запись в диспетчере DNS.
	- Тип: новый псевдоним (CNAME)
	- Псевдоним (если не указан, используется имя род. домена): www
	- Полное доменное имя (FQDN) конечного узла: server.domain.local

## Задание **4.** Проверьте запись

- 1. В командной строке введите следующую команду и нажмите клавишу ВВОД.
- 2. Выполните команду Ping www.domain.local Примечание. Попытка была неудачной.
- 3. В командной строке введите следующую команду и нажмите клавишу ВВОД. Ipconfig /flushdns
- 4. В командной строке введите следующую команду и нажмите клавишу ВВОД. Ping www.domain.local
	- Примечание. Попытка была удачной.
- 5. В командной строке введите следующую команду и нажмите клавишу ВВОД. Ipconfig /displaydns

Вопрос. Какая запись возвращается для www.domain.local?

Результаты**.** В ходе этого упражнения вы успешно добавили новую DNSзапись.

# Упражнение 5. Просмотр конфигурации IPv6 Сценарий

В настоящее время компания Contoso, Ltd. не планирует реализовывать поддержку IPv6, но Ed хочет знать текущие IPv6-адреса. Для определения текущих IPv6-адресов будет использоваться программа Ipconfig.

В рамках данного упражнения необходимо выполнить следующую основную задачу.

1. Определите текущий IPv6-адрес. На виртуальной машине CLIENT в командной строке введите следующую команду и нажмите клавишу ВВОД.

Ipconfig /all

Вопрос. Отобразился ли IPv6-адрес?

Вопрос. Какого типа этот адрес?

Результаты**.** В ходе этого упражнения вы определили, что на локальном узле задан только локальный IPv6-адрес канала

## Лабораторная работа 4. Установка доменных служб Active Directory

## Упражнение 1. Создание нового контроллера домена Задание 1. Создайте контроллер домена

- 1. Переключитесь на компьютер SERVER.
- $\overline{2}$ . Запустите программу dcpromo и дождитесь установки двоичных файлов доменных служб Active Directory.
- $\overline{3}$ . Выполните операции мастера установки доменных служб Active Directory, указав следующие сведения.
- $\overline{4}$ . Совместимость операционных систем: примите значения по умолчанию
- $5<sub>1</sub>$ Выберите конфигурацию развертывания: новый лес, новй домен:
- 6. Сетевые учетные данные: примите значения по умолчанию
- 7. Выберите домен: domain.local (по умолчанию)
- $\mathsf{R}$ . Расположение для базы данных, файлов журнала и SYSVOL: примите значения по умолчанию
- 9. Пароль администратора режима восстановления служб каталогов: Pa\$\$w0rd
- 10. Установите флажок Перезагрузить сейчас

Результаты. В ходе этого упражнения вы создали новый контроллер домена.

### Упражнение 2. Создание подразделения

#### Задание 1. Создание подразделения

- $\mathbf{1}$ После перезапуска компьютера SERVER, выполните вход со следующими учетными данными:
	- Имя пользователя: Администратор
	- Пароль:  $Pa$$wOrd$
	-
- $2^{1}$ Выбрав на панели навигации «Active Directory - пользователи и компьютеры», щелкните domain.local.
- $\mathfrak{Z}$ . Щелкните правой кнопкой мыши Contoso.com, выберите команду Создать и щелкните Подразделение
- $\overline{4}$ . Создайте новое подразделение с именем Managers в домене domain.local.

Результаты. В ходе этого упражнения вы создали новый организационный список.

## Упражнение 3. Настройка учетных записей Сценарий

Руководство попросило вас создать необходимые учетные записи и группы пользователей и перенести учетные записи компьютеров пользователей в подразделение. Необходимо создать две группы: одну для менеждеров и вторую для руководителей. Затем следует предоставить руководителям записей пользователей возможность сбросить пароли всех учетных подразделения Managers.

В рамках данного упражнения необходимо выполнить следующие основные задачи.

- 1. Добавьте учетные записи пользователей.
- $2<sub>1</sub>$ Создайте группы.
- 3. Добавьте членов в группы.
- Переместите учетную запись компьютера.  $4.$
- $5<sub>1</sub>$ Делегируйте управление подразделению.

#### Задание 1. Добавьте учетные записи пользователей

В оснастке «Active Directory - пользователи и компьютеры» создайте

указанные ниже учетные записи пользователей в подразделении Managers, используя для этого следующую информацию.

Настройте имена и фамилии пользователей.

Именем входа пользователя является его имя.

Пароль: Pa\$\$w0rd.

Снимите флажок Требовать смену пароля при следующем входе в систему.

Создайте следующих пользователей:

- Ivanov Ivan
- Petrov Ivan
- Sidorov Ivan
	- 1. Выбрав «Active Directory - пользователи и компьютеры», щелкните правой кнопкой мыши Managers, выберите Создать, затем шелкните Пользователь.
	- $\overline{2}$ . В диалоговом окне Новый объект — Пользователь в поле Имя ввелите Ivan.
	- $3.$ В поле Фамилия ввелите Ivanov.
	- $\overline{4}$ . В поле Имя входа пользователя введите Ivanov и нажмите кнопку Далее.
	- $5<sub>1</sub>$ В полях Пароль и Подтверждение пароля введите Pa\$\$w0rd.
	- 6. Снимите флажок Требовать смены пароля при следующем входе в систему и нажмите кнопку Далее.
	- $7.$ Нажмите кнопку Готово.
	- 8. Повторите пункты 1-7 для оставшихся пользователей

## Задание 2. Создание групп

В подразделении Managers создайте следующие глобальные группы безопасности: Managers, Headers.

- 1. Выбрав «Active Directory - пользователи и компьютеры», щелкните правой кнопкой мыши Managers, выберите Создать, затем щелкните Группа.
- $2.$ В диалоговом окне Новый объект — Группа в поле Имя группы введите Managers.
- $3.$ Повторите пункты 1-2 для группы Headers

## Задание 3. Добавьте членов в группы

- $1<sub>1</sub>$ Добавьте всех новых пользователей в группу Managers подразделения Managers.
- $2.$ Добавьте только пользователя Petrob Ivan в группу Headers.

## Задание 4. Делегируйте управление подразделением

С помощью мастера делегирования управления дайте глобальной группе Переустановить Headers право пароли пользователей безопасности  $\mathbf{M}$ установить изменение пароля при следующей перезагрузке в подразделении Managers.

- 1. На панели навигации щелкните правой кнопкой мыши по контейнеру Managers и щелкните Делегирование управления.
- 2. На странице Мастер делегирования управления мастера делегирования управления нажмите кнопку Далее.
- 3. На странице Пользователи или группы нажмите кнопку Добавить.
- 4. В диалоговом окне Выбор: «Пользователи», «компьютеры» или «группы» в поле Введите имена выбираемых обьектов (примеры): введите Headers, щелкните Проверить имена и нажмите кнопку ОК.
- 5. На странице Пользователи или группы нажмите кнопку Далее. На странице Делегируемые задачи установите флажок Переустановить пароли пользователей и установить изменение пароля при следующей перезагрузке и нажмите кнопку Далее.
- 6. Нажмите кнопку Готово.

## Упражнение 4. Создание объекта групповой политики Задание **1.** Создание объекта групповой политики

- 1. Нажмите кнопку Пуск, укажите пункт Администрирование и выберите оснастку Управление групповой политикой.
- 2. Последовательно разверните узлы Лес: domain.local, Домены и domain.local.
- 3. На панели навигации щелкните правой кнопкой мыши Объекты групповой политики, затем щелкните Создать.
- 4. В диалоговом окне Новый объект групповой политики в поле Имя введите Объект групповой политики Managers и нажмите кнопку ОК.
- 5. Разверните узел Объекты групповой политики, щелкните правой кнопкой мыши Объект групповой политики Managers и выберите пункт Правка.
- 6. В редакторе управления групповыми политиками последовательно разверните узлы Конфигурация пользователя, Политика и Конфигурация Windows, затем щелкните Сценарии (вход/выход из системы).
- 7. В области результатов дважды щелкните Вход в систему.
- 8. В диалоговом окне Свойства: Вход в систему нажмите кнопку Добавить.
- 9. В диалоговом окне Добавление сценария нажмите кнопку Обзор.
- 10. В диалоговом окне Обзор щелкните правой кнопкой мыши поле Нет элементов, удовлетворяющих условиям поиска, выберите Создать и Текстовый документ.
- 11. Выделите имя файла целиком, включая расширение, введите logon.vbs и нажмите клавишу ВВОД.
- 12. В диалоговом окне Переименование нажмите кнопку Да.
- 13. Щелкните правой кнопкой мыши файл logon.vbs и выберите пункт Изменить.
- 14. В диалоговом окне Открыть файл Предупреждение о безопасности нажмите кнопку Открыть.
- 15. В «Блокноте» введите msgbox «Welcome».
- 16. В меню Файл выберите команду Сохранить.
- 17. Закройте Блокнот.
- 18. В диалоговом окне Обзор нажмите кнопку Открыть.
- 19. В диалоговом окне Добавление сценария нажмите кнопку ОК.
- 20. В диалоговом окне Свойства: Вход в систему нажмите кнопку ОК.
- 21. Закройте Редактор управления групповыми политиками.

#### Задание **2.** Свяжите объект групповой политики

- 1. На панели навигации консоли управления групповыми политиками щелкните правой кнопкой мыши Managers и выберите команду Связать существующий объект групповой политики.
- 2. В диалоговом окне Выбор объекта групповой политики в списке Объекты групповой политики выберите Объект групповой политики Managers.

#### Задание **3.** Проверьте объект групповой политики

- 1. Переключитесь на компьютер CLIENT и выйдите из системы.
- 2. Войдите с использованием следующих учетных данных:
	- Имя пользователя: ivanov
	- Пароль: Pa\$\$w0rd
	- Ломен: domain

Вопрос. Сценарий запускается?

Результаты**.** В ходе этого упражнения вы создали объект групповой политики и связали его с подразделением.

## Лабораторная работа 5. Реализация уровней безопасности ИТ

В рамках данного упражнения необходимо выполнить следующие основные задачи.

- $1<sub>1</sub>$ Проверьте текущие параметры безопасности Internet Explorer.
- $2.$ Измените параметры безопасности для зоны интрасети.
- $\overline{3}$ . Протестируйте изменения безопасности.

#### Задание 1. Проверьте текущие параметры безопасности Internet Explorer

- $1<sup>1</sup>$ Откройте Internet Explorer.
- $2.$ В меню Сервис выберите пункт Свойства обозревателя.
- $3.$ В диалоговом окне Свойства обозревателя перейдите на вкладку Безопасность.
- $\overline{4}$ . В списке Выберите зону для настройки ее параметров безопасности щелкните Местная интрасеть.
- $5<sub>1</sub>$ Каков текущий уровень безопасности для зоны местной интрасети?

#### Задание 2. Измените параметры безопасности для зоны интрасети

- $1<sub>1</sub>$ Измените уровень безопасности для зоны местной интрасети на Высокий.
- 2. Включите для зоны местной интрасети Защищенный режим.
- $\overline{3}$ . Закройте Internet Explorer.

#### Задание 3. Протестируйте изменения безопасности

Примечание. Если отображается диалоговое окно Вас приветствует Internet **Explorer 8, Щелкните Отложить этот вопрос.** 

- 1. Откройте Internet Explorer.
- $2.$ Перейдите на страницу http://localhost
- 3. К какой зоне безопасности относится данный веб-сайт?

## Лабораторная работа 6. Реализация безопасности Windows Server

# Упражнение 1. Настройка политики учетных записей Сценарий

Вас попросили реализовать политику паролей в соответствии с требованиями новых политик безопасности компании. Ваш руководитель попросил вас настроить параметры в соответствии со следующими критериями; в ситуациях, когда параметры не определяются политикой компании явным образом, должны применяться рекомендации.

#### Рекомендации

- Длина пароля должна быть не менее восьми знаков.
- Пароли должны содержать знаки по крайней мере трех из четырех следующих типов: строчные буквы (a-z), прописные буквы (A-Z), цифры (0-9), небуквенные символы (например, ! @ # \$).
- Пароли должны меняться каждые 60 дней.
- Пользователи не могут повторно использовать пароль, пока они не сменили пять других различных паролей.
- После повторной неудачной попытки входа пользователи должны блокироваться в системе.

В рамках данного упражнения необходимо выполнить следующие основные задачи.

- 1. Настройте параметры политики паролей в соответствии с политикой компании.
- 2. Настройте параметры политики блокировки учетных записей в соответствии с политикой компании.

#### Задание **1.** Настройка политики паролей

- 1. Откройте консоль управления групповыми политиками.
- 2. Нажмите кнопку Пуск, укажите пункт Администрирование и выберите оснастку Управление групповой политикой.
- 3. Последовательно разверните узлы Лес:domain.local, Домены и domain.local. Правой кнопкой мыши щелкните элемент Default Domain Policy и выберите команду Изменить....
- 4. В разделе Конфигурация компьютера последовательно разверните Политики, Конфигурация Windows и Параметры безопасности, затем щелкните Политики учетных записей.
- 5. В окне результатов дважды щелкните Политика паролей.
- 6. Дважды щелкните Вести журнал паролей и введите 5 в поле Вести журнал для:. Нажмите кнопку ОК.
- 7. Дважды щелкните Максимальный срок действия пароля и введите 60 в поле Срок истечения действия пароля:. Нажмите кнопку ОК.
- 8. Дважды щелкните Минимальная длина пароля и введите 8 в поле Длина пароля не менее:. Нажмите кнопку ОК.
- 9. Дважды щелкните Пароль должен отвечать требованиям сложности и проверьте, что выбрано значение Включен. Нажмите кнопку ОК.
- 10. Измените политику **Default Domain Policy**.
- 11. Измените параметры политики паролей, обновив соответствующие параметры с помощью представленной выше информации.

#### Задание **2.** Настройка параметров политики блокировки учетной записи

- 1. Измените параметры политики блокировки учетных записей, обновив соответствующие параметры с помощью представленной выше информации.
- 2. Щелкните Политика блокировки учетной записи в левой области окна редактора управления групповыми политиками.
- 3. Дважды щелкните Пороговое значение блокировки и введите 3 в поле Учетная запись не будет блокирована.
- 4. В диалоговом окне Свойства: Пороговое значение блокировки нажмите кнопку ОК.
- 5. В окне «Предлагаемые изменения значений» нажмите кнопку ОК, чтобы принять предложенные значения.
- 6. Закройте окно редактора управления групповыми политиками.
- 7. Закройте консоль управления групповыми политиками

Результаты**.** В ходе этого упражнения вы настроили параметры политик паролей и блокировки учетных записей в окне «Политики учетных записей».

# Упражнение 2. Безопасность файлов и папок в NTFS Сценарий

Исследовательская команда попросила создать на сервере новую папку для хранения общей информации об исследованиях, а также информации о проектах и засекреченной информации. Эта папка и все ее содержимое должны быть полностью доступны для всей исследовательской команды, кроме которая информации, быть засекреченной должна доступна только Администратору (он должен иметь полный ДОСТУП к ней). Члены исследовательской команды будут обращаться к файлам и папкам только по сети.

Руководитель попросил **B**ac обших созлать **CTDVKTVDV** папок. соответствующую запросу исследовательской команды.

В рамках данного упражнения необходимо выполнить следующие основные залачи:

- $1.$ Создайте структуру папки С: Исследования.
- $2.$ Назначьте соответствующие разрешения NTFS файлам и папкам этой структуры.
- $3.$ Предоставьте доступ к папке С:\Исследования по сети и задайте соответствующие разрешения для общей папки.

#### Задание 1. Создайте структуру папки С:\Исследования

- $1<sub>1</sub>$ Создайте новую папку с именем С: Мсследования.
- $2.$ Создайте в папке С: Мсследования две вложенные папки с именами Секретно и Проекты.

#### Задание 2. Назначьте соответствующие разрешения NTFS файлам и папкам этой структуры

- Заблокируйте наследование для папки С: Мсследования.
- Назначьте группе Исследователи разрешение Полный доступ для папки С:\Исследования.

Примечание. Если группы Исследователи не существует, то ее предварительно необходимо создать.

- Заблокируйте наследование для папки С:\Исследования\Секретно.
- Назначьте разрешение Полный доступ для папки С: Меследования Секретно только пользователю Администратор.
- 1. В диалоговом окне Свойства: Исследования перейдите на вкладку Безопасность и щелкните Дополнительно.
- 2. В диалоговом окне Дополнительные параметры безопасности для папки Исследования нажмите кнопку Изменить разрешения.
- 3. В диалоговом окне Дополнительные параметры безопасности для папки Исследования снимите флажок Добавить разрешения, наследуемые от родительских объектов и щелкните кнопку Добавить во всплывающем диалоговом окне Безопасность Windows.
- 4. В диалоговом окне Дополнительные параметры безопасности для папки Исследования нажмите кнопку ОК.
- 5. В диалоговом окне Дополнительные параметры безопасности для папки Исследования снова нажмите кнопку ОК.
- 6. В диалоговом окне Свойства: папки Исследования перейдите на вкладку Безопасность и щелкните Изменить.
- 7. В диалоговом окне Разрешения для группы папки Исследования в области Группы или пользователи последовательно щелкните Пользователи (Users) и Удалить.
- 8. В диалоговом окне Разрешения для группы «Исследования» нажмите кнопку Добавить.
- 9. В диалоговом окне Выбор: «Пользователи», «Компьютеры», «Учетные записи служб» и «группы» в поле Введите имена выбираемых объектов (примеры) введите Исследования, щелкните Проверить имена и нажмите кнопку ОК.
- 10. В поле Группы или пользователи выберите Исследования.
- 11. В диалоговом окне Разрешения для группы Исследования рядом с элементом Полный доступ установите флажок Разрешить и нажмите кнопку ОК.
- 12. В окне «Свойства: Исследования» нажмите кнопку ОК.
- 13. Дважды щелкните Исследования, затем щелкните правой кнопкой мыши папку Секретно и выберите пункт Свойства.
- 14. В диалоговом окне Свойства: Секретно перейдите на вкладку Безопасность и щелкните Дополнительно.
- 15. В диалоговом окне Дополнительные параметры безопасности для папки Секретно нажмите кнопку Изменить разрешения.

16. В диалоговом окне Дополнительные параметры безопасности для папки Секретно снимите флажок Добавить разрешения, наследуемые от родительских объектов и щелкните кнопку Добавить во всплывающем диалоговом окне Безопасность Windows.

Примечание. Кнопка «Удалить» удаляет все разрешения NTFS для данной папки, включая разрешения вашего пользователя Administrator. В результате вам будет запрещено производить любые изменения с этой папкой, включая назначение разрешений.

- 17. В диалоговом окне Дополнительные параметры безопасности для папки Секретно нажмите кнопку ОК.
- 18. В диалоговом окне Дополнительные параметры безопасности для папки Секретно снова нажмите кнопку ОК.
- 19. В диалоговом окне Свойства: Секретно перейдите на вкладку Безопасность и щелкните Изменить.
- 20. В диалоговом окне Разрешения для папки Секретно в области Группы или пользователи щелкните группу Иследователи и нажмите кнопку Удалить.

#### Задание **3.** Предоставьте доступ к папке **C:\**Исследования по сети и задайте соответствующие разрешения для общей папки

- 1. Откройте общий доступ к папке **C:\**Исследования в сети.
- 2. Назначьте группе Исследователи разрешение Полный доступ для папки **C:\**Исследования.
- 3. Нажмите кнопку Назад, затем щелкните правой кнопкой мыши папку Исследования и выберите пункт Свойства.
- 4. В диалоговом окне Свойства: Исследования перейдите на вкладку Доступ и щелкните Расширенная настройка....
- 5. Установите флажок Открыть общий доступ к этой папке, имя общего ресурса Исследования оставьте без изменений, затем щелкните Разрешения.
- 6. В диалоговом окне Разрешения для группы Исследователи в области Группы или пользователи последовательно щелкните Все и Удалить.
- 7. В диалоговом окне Разрешения для группы Исследователи нажмите кнопку Добавить.
- 8. В диалоговом окне Выбор: «Пользователи», «Компьютеры», «Учетные записи служб» и «группы» в поле Введите имена

выбираемых объектов (примеры) введите Исследователи, щелкните Проверить имена и нажмите кнопку ОК.

- 9. В поле Группы или пользователи выберите Исследователи.
- 10. В диалоговом окне Разрешения для группы Исследователи рядом с элементом Полный доступ установите флажок Разрешить и нажмите кнопку ОК.
- 11. В диалоговом окне Расширенная настройка общего доступа нажмите кнопку ОК.
- 12. В диалоговом окне Свойства: Исследования нажмите кнопку Закрыть.
- 13. Закройте проводник Windows.

Результаты**.** В ходе этого упражнения вы обеспечили безопасность папок NTFS и общих папок.

## Упражнение 3. Шифрование файлов

## Сценарий

Ваш начальник попросил, чтобы на сервере определенные файлы с конфиденциальной информацией в подпапке Секретно общей папки Исследования были зашифрованы с целью предотвратить неавторизованный доступ. Вас попросили проверить шифрование папки Секретно. В рамках данного упражнения необходимо выполнить следующие основные задачи.

- 1. Зашифруйте файлы и папки с помощью EFS.
- 2. Проверьте, что файлы зашифрованы.
- 3. Расшифруйте файлы и папки.

#### Задание **1.** Зашифруйте файлы и папки с помощью шифрующей файловой системы **(EFS)**

- При необходимости войдите на сервер под учетной записью Администратор.
- Создайте тестовый файл Личное**.txt** в папке **C:\**Исследования**\**Секретно.
- Зашифруйте папку **C:\**Исследования**\**Секретно и содержащиеся в ней файлы.
- 1. В правой области дважды щелкните папку Исследования.
- 2. В правой области дважды щелкните папку Секретно.
- 3. Щелкните правой кнопкой мыши в правой области и последовательно выберите пункты Создать и Текстовый документ.
- 4. Переименуйте файл Новый текстовый документ в Личное.txt.
- 5. В левом столбце дважды щелкните Локальный диск (C:), затем щелкните папку Исследования.
- 6. В правом столбце щелкните правой кнопкой мыши папку Секретно и выберите пункт Свойства.
- 7. В диалоговом окне Свойства: Секретно нажмите кнопку Другие....
- 8. В диалоговом окне Дополнительные атрибуты установите флажок Шифровать содержимое для защиты данных и нажмите кнопку ОК.
- 9. В диалоговом окне Свойства: Секретно нажмите кнопку ОК.
- 10. Во всплывающем диалоговом окне Подтверждение изменения атрибутов проверьте, выбран ли переключатель К данной папке и ко всем вложенным папкам и файлам, затем нажмите кнопку ОК.
- 11. Выполните операцию выхода из системы.

#### Задание **2.** Проверьте**,** что файлы зашифрованы

**1.** Войдите на сервер под учетной записью отличной от учетной записи Администратор

Примечание**.** При необходимости создайте учетную запись нового пользователя.

2. Убедитесь, что папка Секретно и содержащиеся в ней файлы зашифрованы, попытавшись открыть файл Личное**.txt** из папки **C:\**Исследования**\**Секретно. Имена зашифрованных файлов и папок должны отображаться зеленым.

#### Задание **3.** Расшифровка файлов и папок

- 1. Войдите на сервер под учетной записью Администратор.
- 2. Расшифруйте содержимое папки **C:\**Исследования**\**Секретно.

Результаты**.** В ходе этого упражнения вы выполнили шифрование и расшифровку файлов и папок с помощью системы EFS.

# Упражнение 4. Настройка брандмауэра Windows в режиме повышенной безопасности

#### Сценарий

Необходимо создать правило брандмауэра, блокирующее входящий трафик ICMPv4, чтобы злоумышленники не могли использовать программу ping.exe.

В рамках данного упражнения необходимо выполнить следующие основные залачи.

- 1. Проверьте связь с помощью команды Ping.
- $2<sup>1</sup>$ Настройте новое правило брандмауэра.
- $\overline{3}$ . Проверьте правило.
- $\overline{4}$ Отключите новое правило.

#### Задание 1. Проверьте связь с помощью команды Ping

- $1<sub>1</sub>$ Переключитесь на компьютер SERVER.
- $2.$ Откройте командную строку.
- $3.$ В командной строке введите следующую команду и нажмите клавишу ВВОД.

Ping CLENT

 $\overline{4}$ . Проверьте связь с компьютером CLENT.

Вопрос. Попытка была удачной?

#### Задание 2. Настройте новое правило брандмауэра

- $1<sub>1</sub>$ На компьютере CLIENT откройте брандмауэр Windows в режиме повышенной безопасности.
- $2<sub>1</sub>$ Создайте новое правило для входящих подключений, используя для завершения процесса следующую информацию.
	- $\bullet$ Тип правила: Настраиваемые
	- $\bullet$  Программа: Все программы
	- Тип протокола: ICMPv4
	- Область: значение по умолчанию
	- Действие: Блокировать подключение
	- Профиль: значение по умолчанию
	- Имя: Правило ICMPv4  $\bullet$
- 3. Щелкните правой кнопкой мыши Правила для входящих подключений и выберите пункт Создать правило.
- 4. В окне мастера создания правила для нового входящего подключения на странице Тип правила щелкните Настраиваемые и нажмите кнопку Далее.
- 5. На странице Программа выберите Все программы и нажмите кнопку Далее.
- 6. На странице Протокол и порты в списке Тип протокола щелкните ICMPv4 и нажмите кнопку Далее.
- 7. На странице Область нажмите кнопку Далее.
- 8. На странице Действие выберите Блокировать подключение и нажмите кнопку Далее.
- 9. На странице Профиль нажмите кнопку Далее.
- 10. На странице Имя в поле Имя введите Правило ICMPv4 и нажмите кнопку Готово.

Вопрос. Отображается ли новое правило в узле «Наблюдение» раздела брандмауэра?

#### Задание **3.** Проверьте правило

- 1. Снова переключитесь на компьютер SERVER.
- 2. В командной строке введите следующую команду и нажмите клавишу ВВОД.

Ping CLIENT

Вопрос. Удается ли проверить связь с CLENT?

#### Задание **4.** Отключите новое правило

Снова переключитесь на компьютер CLIENT.

- 1. В оснастке «Брандмауэр Windows в режиме повышенной безопасности» щелкните Правила для входящих подключений.
- 2. Отключите Правило ICMPv4.
- 3. Закройте окно «Брандмауэр Windows в режиме повышенной безопасности».
- 4. Снова переключитесь на компьютер SERVER.

Вопрос. Удается ли проверить связь с CLIENT?

Результаты. В ходе этого упражнения вы создали и проверили правило брандмауэра для входящих подключений.

# Упражнение 5. Настройка соответствия защите доступа к сети (NAP)

## Сценарий

Необходимо включить принудительное использование NAP с DHCP для достижения второй цели — контроля того, что на подключающихся к сети клиентских компьютерах запущено антивирусное ПО.

В рамках данного упражнения необходимо выполнить следующие основные задачи.

- 1. Установите роль сервера политики сети.
- 2. Настройте роль DHCP-сервера.
- 3. Настройте средство проверки работоспособности системы.
- 4. Отключите неважные сетевые политики.
- 5. Создайте обязательные политики работоспособности.
- 6. Создайте обязательные сетевые политики.
- 7. Настройте параметры NAP клиентов.
- 8. Настройте клиентский компьютер на динамическое получение IPv4адреса.
- 9. Проверьте защиту доступа к сети.

#### Задание **1.** Установите роль сервера сетевых политик

- 1. На панели задач щелкните Диспетчер сервера.
- 2. В диспетчере сервера щелкните Роли.
- 3. На панели действий щелкните Добавить роли.
- 4. В мастере добавления ролей на странице Перед началом работы нажмите кнопку Далее и затем на странице Выбор ролей сервера установите флажок Службы политики сети и доступа и нажмите кнопку Далее.
- 5. На странице Службы политики сети и доступа нажмите кнопку Далее.
- 6. На странице Выбор служб ролей установите флажок Сервер политики сети и нажмите кнопку Далее.
- 7. На странице Подтверждение выбранных элементов для установки щелкните Установить.
- 8. На странице Результаты установки щелкните Закрыть.

#### Задание **2.** Настройка роли **DHCP-**сервера

- 1. Откройте окно DHCP из окна Администрирование.
- 2. Просмотрите Свойства области.
- 3. На вкладке Защита доступа к сети выберите Включить для этой области.
- 4. На панели навигации щелкните Параметры области.
- 5. Щелкните правой кнопкой мыши Параметры области и выберите команду Настроить параметры.
- 6. На вкладке Дополнительно в списке Класс пользователя выберите Класс защиты доступа к сети по умолчанию.
- 7. В списке Доступный параметр настройте для параметра 006 DNSсерверы IP-адрес 192.168.0.100.
- 8. Настройте для 015 DNS-имя домена строковое значение restricted.domain.local.
- 9. Закройте DHCP.

#### Задание **3.** Настройте средство проверки работоспособности системы

1. На компьютере SERVER откройте Сервер политики сети в окне Администрирование.

- 2. На панели навигации последовательно разверните узлы Защита доступа к сети, Средства проверки работоспособности системы и Средство проверки работоспособности системы безопасности Windows, затем щелкните Параметры.
- 3. В области результатов дважды щелкните Конфигурация по умолчанию.
- 4. В диалоговом окне Средство проверки работоспособности системы безопасности Windows снимите все флажки, кроме флажка Антивирусная программа включена, и нажмите кнопку ОК.

#### Задание **4.** Отключите неважные сетевые политики

- 1. На панели навигации консоли «Сервер сетевых политик» разверните узел Политики и щелкните Сетевые политики.
- 2. В области результатов щелкните правой кнопкой мыши каждую из двух отображаемых политик и для каждой из них выберите Выключить.

#### Задание **5.** Создайте обязательные политики работоспособности

- 1. На панели навигации щелкните Политики работоспособности.
- 2. Создайте новую политику работоспособности со следующими свойствами:
- 3. Имя политики: Работоспособный клиент
- 4. Клиенты, проверяемые SHV: Клиент проходит все проверки SHV
- 5. Средство проверки работоспособности: Средство проверки работоспособности системы безопасности Windows
- 6. Создайте новую политику работоспособности со следующими свойствами:
- 7. Имя политики: Неработоспособный клиент
- 8. Клиенты, проверяемые SHV: Клиент не проходит одну или несколько проверок SHV
- 9. Средство проверки работоспособности: Средство проверки работоспособности системы безопасности Windows

#### Задание **6.** Создайте обязательные сетевые политики

- 1. На панели навигации щелкните Сетевые политики.
- 2. Щелкните правой кнопкой мыши Сетевые политики и выберите команду Новый документ.
- 3. В мастере создания политик сетей на странице Укажите имя политики сети и тип подключения в поле Имя политики введите Работоспособный клиент без ограничений и нажмите кнопку Далее.
- 4. На странице Укажите условия щелкните Добавить.
- 5. В диалоговом окне Выбор условия щелкните Политики работоспособности и нажмите кнопку Добавить.
- 6. В диалоговом окне Политики работоспособности в списке Политики работоспособности выберите Работоспособный клиент и нажмите кнопку ОК.
- 7. На странице Укажите условия нажмите кнопку Далее.
- 8. На странице Укажите разрешение доступа нажмите кнопку Далее.
- 9. На странице Настройка методов проверки подлинности снимите все флажки, установите только флажок Выполнять только проверку работоспособности компьютера и нажмите кнопку Далее.
- 10. На странице Настройка ограничений нажмите кнопку Далее.
- 11. На странице Настройка параметров в списке Параметры выберите Принудительное использование NAP.
- 12. В области результатов щелкните Разрешить полный доступ к сети и нажмите кнопку Далее.
- 13. На странице Завершение создания политики сети нажмите кнопку Готово.
- 14. Щелкните правой кнопкой мыши Сетевые политики и выберите команду Новый документ. В мастере создания политик сетей на странице Укажите имя политики сети и тип подключения в поле Имя политики введите Неработоспособный клиент с ограничениями и нажмите кнопку Далее.
- 15. На странице Укажите условия щелкните Добавить.
- 16. В диалоговом окне Выбор условия щелкните Политики работоспособности и нажмите кнопку Добавить.
- 17. В диалоговом окне Политики работоспособности в списке Политики работоспособности выберите Неработоспособный клиент и нажмите кнопку ОК. На странице Укажите условия нажмите кнопку Далее.
- 18. На странице Укажите разрешение доступа нажмите кнопку Далее.
- 19. На странице Настройка методов проверки подлинности снимите все флажки, установите только флажок Выполнять только проверку работоспособности компьютера и нажмите кнопку Далее.
- 20. На странице Настройка ограничений нажмите кнопку Далее.
- 21. На странице Настройка параметров в списке Параметры выберите Принудительное использование NAP.
- 22. В области результатов щелкните Разрешить ограниченный доступ и нажмите кнопку Далее.
- 23. На странице Завершение создания политики сети нажмите кнопку Готово.

#### Задание **7.** Настройте параметры **NAP** клиентов

- 1. Переключитесь на компьютер CLIENT.
- 2. Запустите программу napclcfg.msc.
- 3. Включите клиент принудительного карантина для DHCP.
- 4. Закройте napclcfg.msc.
- 5. Запустите программу services.msc.
- 6. Настройте агент защиты доступа к сети для автоматического запуска, а затем вручную запустите этот агент.
- 7. Закройте services.msc.
- 8. Запустите mmc.exe.
- 9. Добавьте оснастку Редактор объектов групповой политики в консоль, используя значения по умолчанию.
- 10. В дереве консоли последовательно разверните узлы Политика «Локальный компьютер»/Конфигурация компьютера/Административные шаблоны/Компоненты Windows/Центр обеспечения безопасности. Дважды щелкните Включить центр обеспечения безопасности (только для компьютеров в домене), щелкните Включить и нажмите кнопку ОК.
- 11. Закройте консоль.

## Задание 8. Настройте клиентский компьютер на динамическое получение IPv4-адреса

- $1<sub>1</sub>$ Нажмите кнопку Пуск, в поле Найти программы и файлы введите Сеть и в списке Панель управления (3) шелкните Центр управления сетями и общим доступом.
- $2.$ В левой области центра управления сетями и общим доступом щелкните Изменение параметров адаптера.
- $\overline{3}$ . Щелкните правой кнопкой мыши Подключение по локальной сети и выберите пункт Свойства.
- $4.$ Настройте для адаптера следующие параметры.
- $5<sub>1</sub>$ Получить IP-адрес автоматически.
- 6. Получить адрес DNS-сервера автоматически.

Примечание. Настройте протокол ТСР/IРv4.

#### Задание 9. Проверьте защиту доступа к сети

- 1. На компьютере CLIENT откройте командную строку.
- $2<sub>1</sub>$ Введите команду ipconfig /release и нажмите клавишу ВВОД.
- $\mathcal{E}$ Введите команду ipconfig /renew и нажмите клавишу ВВОД.
- $\overline{4}$ . Введите команду ipconfig /all и нажмите клавишу ВВОД.

Вопрос. Укажите DNS-суффикс для этого подключения.

Вопрос. Каково текущее состояние карантина?

Результаты. В ходе этого упражнения вы включили принудительное использование NAP для DHCP.

# Упражнение 6. Ограничение на приложения с помощью **AppLocker**

### Сценарий

Вас попросили заблокировать запуск WordPad на компьютерах пользователей исследовательского отдела.

В рамках данного упражнения необходимо выполнить следующие основные задачи.

- $1<sub>1</sub>$ Создайте объект групповой политики, чтобы применить правила исполняемых файлов AppLocker® по умолчанию.
- $\overline{2}$ . Примените объект групповой политики к домену.
- $\overline{3}$ . Проверьте правило AppLocker.

### Задание 1. Создайте объект групповой политики, чтобы применить правила исполняемых файлов AppLocker по умолчанию

- $1.$ Переключитесь на компьютер SERVER.
- $\overline{2}$ . Последовательно разверните узлы Лес: domain.local и Домены.
- $3.$ Разверните узел domain.local.
- $\overline{4}$ . Щелкните Объекты групповой политики.
- $\overline{5}$ . Щелкните правой кнопкой мыши Объекты групповой политики и выберите Создать.
- 6. Назовите новый объект групповой политики Политика ограниченного использования WordPad и нажмите кнопку OK.
- 7. Правой кнопкой мыши щелкните элемент Политика ограниченного использования WordPad и выберите команду Изменить.
- 8. Последовательно разверните Конфигурация компьютера, Политики, Конфигурация Windows и Параметры безопасности, Политики управления приложениями и AppLocker.
- 9. Выберите Правила исполняемых файлов, затем щелкните правой кнопкой мыши и выберите команду Создать новое правило.
- 10. Нажмите кнопку Далее.
- 11. На экране Разрешения выберите Запретить и нажмите кнопку Далее.
- 12. На экране Условия выберите Издатель и нажмите кнопку Далее.
- 13. Нажмите кнопку Обзор..., затем щелкните Компьютер.
- 14. Дважды щелкните значок Локальный диск (C:).
- 15. Последовательно дважды щелкните Program Files, Windows NT, Стандартные, выберите wordpad.exe и нажмите кнопку Открыть.
- 16. Переместите ползунок вверх на Имя файла: и нажмите кнопку Далее.
- 17. Еще раз нажмите кнопку Далее и щелкните Создать.
- 18. При запросе на создание правил по умолчанию нажмите кнопку Да.
- 19. В редакторе групповых политик последовательно разверните узлы Конфигурация компьютера, Конфигурация Windows и Параметры безопасности.
- 20. Разверните узел Политики управления приложениями.
- 21. Щелкните AppLocker, затем щелкните правой кнопкой мыши и выберите пункт Свойства.
- 22. На вкладке Применение в разделе Правила исполняемых файлов установите флажок Настроено и выберите Принудительное применение правил.
- 23. Нажмите кнопку ОК.
- 24. В редакторе групповых политик последовательно разверните узлы Конфигурация компьютера, Конфигурация Windows и Параметры безопасности.
- 25. Щелкните Системные службы, затем дважды щелкните Удостоверение приложения.
- 26. В диалоговом окне Свойства: удостоверение приложения установите флажок Определить следующий параметр политики
- 27. Выберите значение aвтоматически в поле Выберите режим запуска службы и нажмите кнопку ОК.

28. Закройте редактор управления групповыми политиками.

## Задание 2. Примените объект групповой политики к домену

- 1. В окне управления групповыми политиками разверните Лес: domain local
- $2.$ Разверните узел Домены.
- $\mathcal{E}$ Разверните domain.local
- $\overline{4}$ Разверните Объекты групповой политики.
- $5<sub>1</sub>$ Перетащите Политика ограниченного использования WordPad к верхней части контейнера домена Contoso.com.
- 6. Нажмите кнопку ОК, чтобы связать объект групповой политики с доменом.
- 7. Закройте Консоль управления групповыми политиками.
- 8. Нажмите кнопку Пуск, в поле Найти программы и файлы введите cmd и нажмите клавишу ВВОД.
- 9. В окне командной строки введите gpupdate /force и нажмите клавишу ВВОД. Подождите, пока политика обновится.

## Задание 3. Проверьте правило AppLocker

- $1<sup>1</sup>$ Войдите на компьютер CLIENT.
- $2<sup>1</sup>$ Обновите групповую политику, выполнив команду gpudate /force из командной строки.
- $\overline{3}$ . Попытайтесь запустить программу Пуск - Все программы -Стандартные - WordPad.

Примечание. Политика AppLocker должна запрещать вам запуск этого приложения. Если приложение запустится, выйдите из компьютера CLIENT и войдите снова. Ограничение использования приложения включается после применения политики.

Результаты. В ходе этого упражнения вы заблокировали приложение с помощью AppLocker.

## Упражнение 7. Использование мастера настройки безопасности Сценарий

Вас попросили с помощью мастера настройки безопасности создать политику безопасности для котроллеров домена contoso.com на основании конфигурации сервера NYC-DC1. Затем эта политика безопасности будет преобразована в объект групповой политики, который будет развертываться на контроллерах домена с помощью групповой политики.

В рамках данного упражнения необходимо выполнить следующие основные задачи.

- 1. Создайте политику безопасности.
- 2. Преобразуйте политику безопасности в объект групповой политики.

#### Задание **1.** Создайте политику безопасности

- 1. На компьютере SERVER нажмите кнопку Пуск, Администрирование и запустите Мастер настройки безопасности.
- 2. На странице Мастер настройки безопасности нажмите кнопку Далее.
- 3. На странице Действие настройки выберите Создать новую политику безопасности и нажмите кнопку Далее.
- 4. На странице Выбор сервера примите имя сервера по умолчанию SERVER и нажмите кнопку Далее.
- 5. На странице Обработка базы данных настройки безопасности можно щелкнуть Просмотр базы данных и просмотреть обнаруженную конфигурацию сервера.
- 6. Нажмите кнопку Далее.
- 7. На начальной странице раздела Настройка служб на основе ролей нажмите кнопку Далее.
- 8. На странице Выбор ролей сервера можно просмотреть обнаруженные параметры сервера, однако изменять их не следует. Нажмите кнопку Далее.
- 9. На странице Выбор клиентских возможностей можно просмотреть обнаруженные параметры сервера, однако изменять их не следует. Нажмите кнопку Далее.
- 10. На странице Выбор управления и других параметров можно просмотреть обнаруженные параметры, однако изменять их не следует. Нажмите кнопку Далее.
- 11. На странице Выбор дополнительных служб можно просмотреть обнаруженные параметры сервера, однако изменять их не следует. Нажмите кнопку Далее.
- 12. На странице Обработка неопределенных служб не изменяйте параметр по умолчанию Не изменять режим запуска этой службы. Нажмите кнопку Далее.
- 13. На странице Подтверждение изменений для служб в списке Просмотреть выберите Все службы.
- 14. Просмотрите параметры в столбце Текущий режим запуска, отражающем режимы запуска служб на компьютере SERVER, и сравните их с параметрами в столбце Режим запуска политики.
- 15. В списке Просмотреть выберите Измененные службы.
- 16. Нажмите кнопку Далее.
- 17. На начальной странице раздела Сетевая безопасность нажмите кнопку Далее.
- 18. На странице Правила сетевой безопасности можно проверить правила брандмауэра, полученные из конфигурации. Не меняйте никакие параметры. Нажмите кнопку Далее.
- 19. На начальной странице раздела Параметры реестра нажмите кнопку Далее.
- 20. На каждой из страниц раздела Параметры реестра проверьте параметры, не изменяя их, и нажмите кнопку Далее. Нажимайте кнопку Далее на всех страницах, пока не появится страница Сводка параметров реестра, просмотрите параметры и нажмите кнопку Далее.
- 21. На начальной странице раздела Политика аудита нажмите кнопку Далее.
- 22. На странице Политика аудита системы проверьте параметры, но не изменяйте их. Нажмите кнопку Далее.
- 23. На странице Сводка политики аудита проверьте параметры в столбцах Tекущее значение и Параметр политики. Нажмите кнопку Далее.
- 24. На начальной странице раздела Сохранение политики безопасности нажмите кнопку Далее.
- 25. В поле Имя файла политики безопасности щелкните конец пути к файлу и ввелите Политика безопасности контроллера домена.
- 26. Нажмите кнопку Просмотр политики безопасности.
- $27$ Нажмите кнопку Да.
- 28. Завершив изучение политики, закройте окно.
- 29. В мастере настройки безопасности нажмите кнопку Далее.
- $30.$ На странице Применение политики безопасности примите параметр по умолчанию Применить позже и нажмите кнопку Далее.
- $31.$ Нажмите кнопку Готово.

## Задание 2. Преобразуйте политику безопасности в объект групповой ПОЛИТИКИ

- 1. На компьютере SERVER нажмите кнопку Пуск, в поле Найти программы и файлы введите cmd и нажмите клавишу ВВОД.
- 2. Введите команду cd c:\windows\security\msscw\policies и нажмите клавишу ВВОД.
- 3. Введите команду scwcmd transform /p:"Политика безопасности контроллера домена.xml"/g:"DC Security Policy" и нажмите клавишу ВВОД.
- 4. Закройте окно командной строки.
- 5. Нажмите кнопку Пуск, щелкните Администрирование, затем Управление групповой политикой.
- 6. В дереве консоли последовательно разверните узлы Лес:domain.local, Домены, domain.local и Объекты групповой политики и щелкните DC Security Policy. Это объект групповой политики, созданный командой Scwcmd.exe.
- 7. Перейдите на вкладку Параметры, чтобы просмотреть параметры объекта групповой политики.
- 8. Закройте Консоль управления групповыми политиками.

#### Лабораторная работа 7. Наблюдение за производительностью сервера

#### Сценарий

Несколько новых серверов успешно развернуты в филиалах компании. Перед вводом системы в эксплуатацию вы решили определить базовый уровень производительности, чтобы иметь возможность сравнить будущую рабочую нагрузку с предполагаемой рабочей нагрузкой.

# Упражнение 1. Определение базового уровня

#### производительности

#### Сценарий

Вы загрузите на сервере системный монитор и рассчитаете базовый уровень с использованием обычных счетчиков производительности.

В рамках данного упражнения необходимо выполнить следующие основные залачи:

- $1_{-}$ Создайте группу сборщиков данных.
- 2. Запустите группу сборщиков данных.
- $\mathcal{F}$ Обеспечьте нагрузку на сервер.
- $\overline{4}$ . Проанализируйте собранные данные.

#### Залание 1. Созлайте группу сборшиков ланных

- $1<sub>1</sub>$ Откройте системный монитор.
- $2.$ Создайте новую пользовательскую группу сборщиков данных, используя для завершения процесса следующую информацию.
	- Имя: Производительность имя сервера
	- Создать: Создать вручную (для опытных)
	- Тип данных: Счетчик производительности
	- Выберите следующие счетчики:
		- о Процессор, % загруженности процессора.
		- о Память, Обмен страниц/с
		- о Физический диск, % активности диска
		- о Физический диск, средняя длина очереди диска
		- о Система, длина очереди процессора
- o Сетевой интерфейс, Всего байт/с
- Интервал выборки: **1** секунда
- Где хранить данные: значение по умолчанию
- 3. Сохраните и закройте группу сборщиков данных.

#### Задание **2.** Запустите группу сборщиков данных

1. В области результатов системного монитора щелкните правой кнопкой мыши Производительность имя*\_*сервера <sup>и</sup> щелкните Пуск.

#### Задание **3.** Обеспечьте нагрузку на сервер

- 1. Откройте командную строку и выполните следующие команды,нажимая после каждой клавишу ВВОД.
	- Fsutil file createnew bigfile 104857600
	- Copy bigfile \\имя*\_*сервера\c\$
	- Copy \\ имя *cepвеpa*\c\$\bigfile bigfile2
	- Del bigfile\*.\*
	- Del \\ имя *сервера*\c\$\bigfile\*.\*
- 2. Не закрывайте командную строку.

#### Задание **4.** Проанализируйте собранные данные

- 1. Переключитесь на Системный монитор.
- 2. Остановите работу группы сборщиков данных Производительность имя*\_*сервера.
- 3. На панели навигации окна «Системный монитор» щелкните Системный монитор.
- 4. На панели инструментов щелкните Просмотр данных журнала.
- 5. В диалоговом окне Свойства**:** Системный монитор на вкладке Источник щелкните Файлы журнала и нажмите кнопку Добавить.
- 6. В диалоговом окне Выбор файла журнала дважды щелкните **Admin**.
- 7. Последовательно дважды щелкните Производительность, папку имя**\_**сервера**\_date-000001** и файл **DataCollector01**.
- 8. Перейдите на вкладку Данные и нажмите кнопку Добавить.
- 9. Выберите следующие счетчики:
	- Процессор, % загруженности процессора.
	- Память, Обмен страниц/с
	- Физический диск, % активности диска
	- Физический диск, средняя длина очереди диска
	- Система, длина очереди процессора
	- Сетевой интерфейс, Всего байт/с
- 10. Нажмите на панели инструментов стрелку вниз и выберите пункт Отчет.
- 11. Запишите значения, перечисленные в отчете, чтобы проанализировать их позже.

### Записанные значения**:**

- Процессор, % загруженности процессора.
- Память, Обмен страниц/с
- Физический диск, % активности диска
- Физический диск, средняя длина очереди диска
- Система, длина очереди процессора
- Сетевой интерфейс, Всего байт/с

Результаты**.** В ходе этого упражнения вы рассчитали базовый уровень.

# Упражнение 2. Сбор дополнительных данных о

#### производительности

#### Сценарий

Пользователи жалуются на низкую производительность сервера, а вы разбираетесь, в чем дело, используя созданную ранее группу сборщиков данных.

#### Задание**.** Снова запустите группу сборщиков данных

- 1. Переключитесь на Системный монитор.
- 2. Запустите группу сборщиков данных Производительность имя*\_*сервера.

 $\mathfrak{Z}$ . Подождите одну минуту, пока записываются данные.

Результаты. В ходе этого упражнения вы записали дополнительные данные о производительности.

## Упражнение 3. Определение возможных «узких мест» в

## производительности

#### Сценарий

Результаты, полученные под новой нагрузкой, сравниваются с результатами при изначальном развертывании сервера.

В рамках данного упражнения необходимо выполнить следующие основные залачи.

- Остановите работающую программу.  $\mathbf{1}$
- $2.$ Просмотрите данные производительности.
- $\overline{3}$ . Проанализируйте результаты и сделайте вывод.

#### Задание 1. Остановите работающую программу

 $1<sup>1</sup>$ В командной строке нажмите комбинацию клавиш CTRL + С и закройте командную строку.

#### Задание 2. Просмотрите данные производительности

- $1$ Переключитесь на Системный монитор.
- $2.$ Остановите группу сборщиков данных.
- 3. На панели навигации окна «Системный монитор» щелкните Системный монитор.
- $\overline{4}$ . На панели инструментов щелкните Просмотр данных журнала.
- $5<sub>1</sub>$ В диалоговом окне Свойства: Системный монитор на вкладке Источник щелкните Файлы журнала и нажмите кнопку Удалить.
- $6<sub>l</sub>$ Нажмите кнопку Добавить.
- $7<sub>1</sub>$ В диалоговом окне Выбор файла журнала щелкните На один уровень вверх.
- $\mathsf{R}$ . Последовательно дважды щелкните папку **SERVER** date-000002 и файл DataCollector01.
- $9<sub>1</sub>$ Перейдите на вкладку Данные и нажмите кнопку ОК.

Примечание. Если в этот момент вы получили ошибку или в отчете содержатся нулевые значения, повторите действия 4-9.

#### Записанные значения**:**

- Процессор, % загруженности процессора.
- Память, Обмен страниц/с
- Физический диск, % активности диска
- Физический диск, средняя длина очереди диска
- Система, длина очереди процессора
- Сетевой интерфейс, Всего байт/с

#### Задание **3.** Проанализируйте результаты и сделайте вывод

- 1. Какие значения изменились по сравнению с предыдущим отчетом?
- 2. Что бы вы порекомендовали?

Результаты**.** В ходе этого упражнения вы обнаружили потенциальное «узкое место».

#### Список литературы

- 1. Митч Таллоч. Знакомство с Windows Server 2008. Изд-во «Русская Редакция», БХВ-Петербург. – 2008.
- 2. Митч Таллоч. Windows Server 2008 Server Core. Справочник администратора. - Изд-во «Русская Редакция», БХВ-Петербург. – 2010.
- 3. Уильям Р. Станек Windows Server 2008. Справочник администратора. Изд-во «Русская Редакция», БХВ-Петербург. – 2008.
- 4. Дж. К. Макин, Анил Десаи. Развертывание и настройка Windows Server 2008. Учебный курс Microsoft. - Изд-во «Русская Редакция». – 2008.
- 5. Роберт Ларсон, Жаник Карбон. Платформа виртуализации Hyper-V. Ресурсы Windows Server 2008. - Изд-во «Русская Редакция», БХВ-Петербург.  $-2010$ .
- 6. Джеспер М. Джоханссон. Обеспечение безопасности. Ресурсы Windows Server 2008. - Изд-во «Русская Редакция», БХВ-Петербург. – 2009.
- 7. Орин Томас, Джон Поличелли, Йен Маклин, Дж. К. Макин, Пол Менкьюзо, Дэвид Р. Миллер. Администрирование корпоративных сетей на основе Windows Server 2008. - Изд-во «Русская Редакция». – 2009.
- 8. Дэн Холме, Нельсон Рест, Даниэль Рест. Настройка Active Directory. Windows Server 2008. - Изд-во «Русская Редакция». – 2009.
- 9. Рэнд Моримото, Майкл Ноэл, Омар Драуби, Росс Мистри, Крис Амарис. Microsoft Windows Server 2008 R2. Полное руководство - Изд-во «Вильямс». – 2010.
- 10. #10712 Основы Windows 2008 Server. Официальный курс Microsoft.

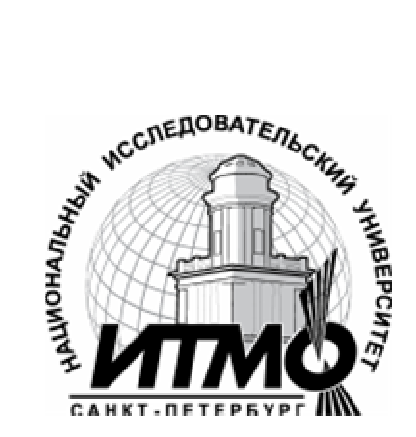

В 2009 году Университет стал победителем многоэтапного конкурса, в результате которого определены 12 ведущих университетов России, которым присвоена категория «Национальный исследовательский университет». Министерством образования и науки Российской Федерации была утверждена программа его развития на 2009–2018 годы. В 2011 году Университет получил наименование «Санкт-Петербургский национальный исследовательский университет информационных технологий, механики и оптики»

### КАФЕДРА ПРОГРАММНЫХ СИСТЕМ

Кафедра Программных систем входит в состав нового факультета Инфокоммуникационные технологии, созданного решением Ученого совета университета 17 декабря 2010 г. по предложению инициативной группы сотрудников, имеющих большой опыт в реализации инфокоммуникационных проектов федерального и регионального значения.

#### На кафедре ведется подготовка бакалавров и магистров по направлению **210700 «**Инфокоммуникационные технологии и системы связи**»: 210700.62.10 –** ИНТЕЛЛЕКТУАЛЬНЫЕ ИНФОКОММУНИКАЦИОННЫЕ СИСТЕМЫ **(**Бакалавр**) 210700.68.10 –** ИНТЕЛЛЕКТУАЛЬНЫЕ ИНФОКОММУНИКАЦИОННЫЕ СИСТЕМЫ **(**Магистр**)**

Выпускники кафедры получают фундаментальную подготовку по: математике, физике, электронике, моделированию и проектированию инфокоммуникационных систем (ИКС), информатике и программированию, теории связи и теории информации.

В рамках профессионального цикла изучаются дисциплины: архитектура ИКС, технологии программирования, ИКС в Интернете, сетевые технологии, администрирование сетей Windows и UNIX, создание программного обеспечения ИКС, Web программирование, создание клиент-серверных приложений.

#### Область профессиональной деятельности бакалавров и магистров включает**:**

- сервисно-эксплуационная в сфере современных ИКС;
- расчетно-проектная при создании и поддержке сетевых услуг и сервисов;

• экспериментально-исследовательская;

• организационно-управленческая – в сфере информационного менеджмента ИКС.

### Знания выпускников востребованы**:**

- в технических и программных системах;
- в системах и устройствах звукового вещания, электроакустики, речевой, и мультимедийной информатики;
- в средствах и методах защиты информации;
- в методах проектирования и моделирования сложных систем;

• в вопросах передачи и распределения информации в телекоммуникационных системах и сетях;

- в методах управления телекоммуникационными сетями и системами;
- в вопросах создания программного обеспечения ИКС.

### Выпускники кафедры Программных систем обладают компетенциями**:**

- проектировщика и разработчика структур ИКС;
- специалиста по моделированию процессов сложных систем;
- разработчика алгоритмов решения задач ИКС;
- специалиста по безопасности жизнедеятельности ИКС;
- разработчика сетевых услуг и сервисов в ИКС;
- администратора сетей: UNIX и Windows;
- разработчика клиентских и клиент-серверных приложений;
- разработчика Web приложений;
- специалиста по информационному менеджменту;
- менеджера проектов планирования развития ИКС.

#### Трудоустройство выпускников**:**

- 1. ОАО «Петербургская телефонная сеть»;
- 2. АО «ЛЕНГИПРОТРАНС»;
- 3. Акционерный коммерческий Сберегательный банк Российской Федерации;
- 4. ОАО «РИВЦ-Пулково»;
- 5. СПБ ГУП «Петербургский метрополитен»;
- 6. ООО «СоюзБалтКомплект»;
- 7. ООО «ОТИС Лифт»;
- 8. ОАО «Новые Информационные Технологии в Авиации»;
- 9. ООО «Т-Системс СиАйЭс» и др.

Кафедра сегодня имеет в своем составе высококвалифицированный преподавательский состав, в том числе:

• 5 кандидатов технических наук, имеющих ученые звания профессора и доцента;

• 4 старших преподавателя;

• 6 штатных совместителей, в том числе кандидатов наук, профессиональных IT - специалистов;

• 15 Сертифицированных тренеров, имеющих Западные Сертификаты фирм: Microsoft, Oracle, Cisco, Novell.

Современная техническая база; лицензионное программное обеспечение; специализированные лаборатории, оснащенные необходимым оборудованием и ПО;качественная методическая поддержка образовательных программ; широкие Партнерские связи существенно влияют на конкурентные преимущества подготовки специалистов.

Авторитет специализаций кафедры в области компьютерных технологий подтверждается Сертификатами на право проведения обучения по методикам ведущих Западных фирм - поставщиков аппаратного и программного обеспечения.

Заслуженной популярностью пользуются специализации кафедры ПС по подготовке и переподготовке профессиональных компьютерных специалистов с выдачей Государственного Диплома о профессиональной переподготовке по направлениям: **"**Информационные технологии **(**инженер**-**программист**)"** и **"**Системный инженер**"**, а также Диплома о дополнительном (к высшему) образованию с присвоением квалификации: **"**Разработчик профессиональноориентированных компьютерных технологий **"**. В рамках этих специализаций высокопрофессиональные преподаватели готовят компетентных компьютерных специалистов по современным в России и за рубежом операционным системам, базам данных и языкам программирования ведущих фирм: Microsoft, Cisco, IBM, Intel, Oracle, Novell и др.

Профессионализм, компетентность, опыт, и качество программ подготовки и переподготовки IT- специалистов на кафедре ПС неоднократно были удостоены высокими наградами **«**Компьютерная Элита**»** в номинации лучший учебный центр России.

#### Партнеры**:**

- 1. **Microso**ft Certified Learning Solutions;
- 2. **Novell** Authorized Education Center;
- 3. **Cisco** Networking Academy;
- 4. **Oracle** Academy;
- 5. **Sun Java** Academy и др;
- 6. **Prometric**;
- 7. **VUE**.

Мы готовим квалифицированных инженеров в области инфокоммуникационных технологий с новыми знаниями**,** образом мышления и способностями быстрой адаптации к современным условиям труда**.**

Сергей Эдуардович Хоружников Виктор Викторович Прыгун

# Администрирование сетей **Windows**

## УЧЕБНОЕ ПОСОБИЕ

В авторской редакции Редакционно-издательский отдел НИУ ИТМО Зав. РИО Н.Ф. Гусарова Лицензия ИД № 00408 от 05.11.99 Подписано к печати Заказ № Тираж Отпечатано на ризографе

# Редакционно**-**издательский отдел

Санкт-Петербургского национального исследовательского университета информационных технологий, механики оптики

197101, Санкт-Петербург, Кронверкский пр., 49

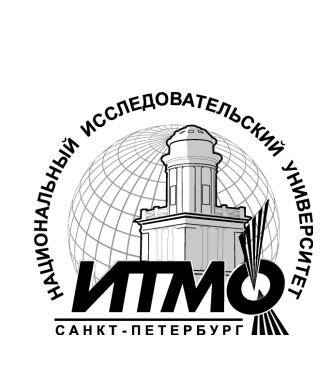